# **Ab 8. Schuljahr** *Marino Heber*

# **Excel-Buch Das für die Schule**

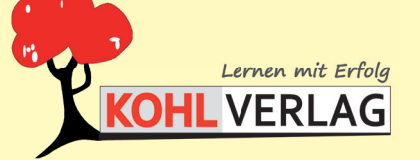

**2**

**www.kohlverlag.de**

#### **Das Excel-Buch für die Schule / Band 2 Kopiervorlagen ab dem 8. Schuljahr**

1. Digitalauflage 2018

© Kohl-Verlag, Kerpen 2018 Alle Rechte vorbehalten.

Inhalt: Marino Heber Umschlagbild: © Dieter Preziger - fotolia.com Fotos und Bauanleitungen im Innenteil: Marino Heber Illustrationen: © clipart.com Redaktion, Grafik & Satz: Eva-Maria Noack & Kohl-Verlag

**Bestell-Nr. P12 215**

**ISBN: 978-3-96040-880-2**

### **www.kohlverlag.de**

**© Kohl-Verlag, Kerpen 2018. Alle Rechte vorbehalten.** 

**Das Werk und seine Teile sind urheberrechtlich geschützt und unterliegen dem deutschen Urheberrecht. Jede Nutzung in anderen als den gesetzlich zugelassenen Fällen bedarf der vorherigen schriftlichen Einwilligung des Verlages (§ 52 a Urhg). Weder das Werk als Ganzes noch seine Teile dürfen ohne Einwilligung des Verlages eingescannt, an Dritte weitergeleitet, in ein Netzwerk wie Internet oder Intranet eingestellt oder öffentlich zugänglich gemacht werden. Dies gilt auch bei einer entsprechenden Nutzung in Schulen, Hochschulen, Universitäten, Seminaren und sonstigen Einrichtungen für Lehr- und Unterrichtszwecke.** 

**Der Erwerber dieses Werkes in PDF-Format ist berechtigt, das Werk als Ganzes oder in seinen Teilen für den Gebrauch und den Einsatz zur Verwendung im eigenen Unterricht wie folgt zu nutzen:**

- **Die einzelnen Seiten des Werkes dürfen als Arbeitsblätter oder Folien lediglich in Klassenstärke vervielfältigt werden zur Verwendung im Einsatz des selbst gehaltenen Unterrichts.**
- **Einzelne Arbeitsblätter dürfen Schülern für Referate zur Verfügung gestellt und im eigenen Unterricht zu Vortragszwecken verwendet werden.**
- **Während des eigenen Unterrichts gemeinsam mit den Schülern mit verschiedenen Medien, z.B. am Computer, via Beamer oder Tablet das Werk in nicht veränderter PDF-Form zu zeigen bzw. zu erarbeiten.**

**Jeder weitere kommerzielle Gebrauch oder die Weitergabe an Dritte, auch an andere Lehrpersonen oder pädagogischen Fachkräfte mit eigenem Unterrichts- bzw. Lehrauftrag ist nicht gestattet. Jede Verwertung außerhalb des eigenen Unterrichts und der Grenzen des Urheberrechts bedarf der vorherigen schriftlichen Zustimmung des Verlages. Der Kohl-Verlag übernimmt keine Verantwortung für die Inhalte externer Links oder fremder Homepages. Jegliche Haftung für direkte oder indirekte Schäden aus Informationen dieser Quellen wird nicht übernommen.** 

## **Inhalt/Vorwort**

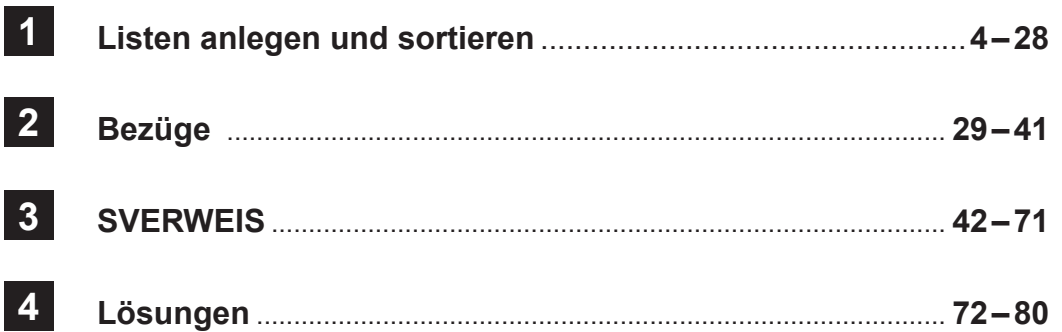

#### **Liebe Kolleginnen und Kollegen,**

in diesem zweiten Buch über Excel befassen wir uns mit Sortieren, Filtern und Bezügen. Bei meinen Beispielen habe ich Sachverhalte ausgewählt, die im Privat-, Schuloder Geschäftsbereich vorkommen.

Einige Sachen können gleich praktisch angewendet werden.

Wieder habe ich nur einfache Lösungswege aufgezeigt; wenn man sich näher mit der Materie befasst, staunt man immer wieder, was so alles mit Excel möglich ist.

Auch die obengenannten Funktionen sind nicht bis ins letzte Detail erklärt, aber mit den aufgezeigten Grundlagen kann man anfangen und dann selbst weitere Möglichkeiten erkunden.

Viel Freude und Erfolg beim Arbeiten mit diesem weiteren praxisorientierten Band wünscht Ihnen und Ihren Schülern das Kohl-Verlagsteam und

#### **Marino Heber**

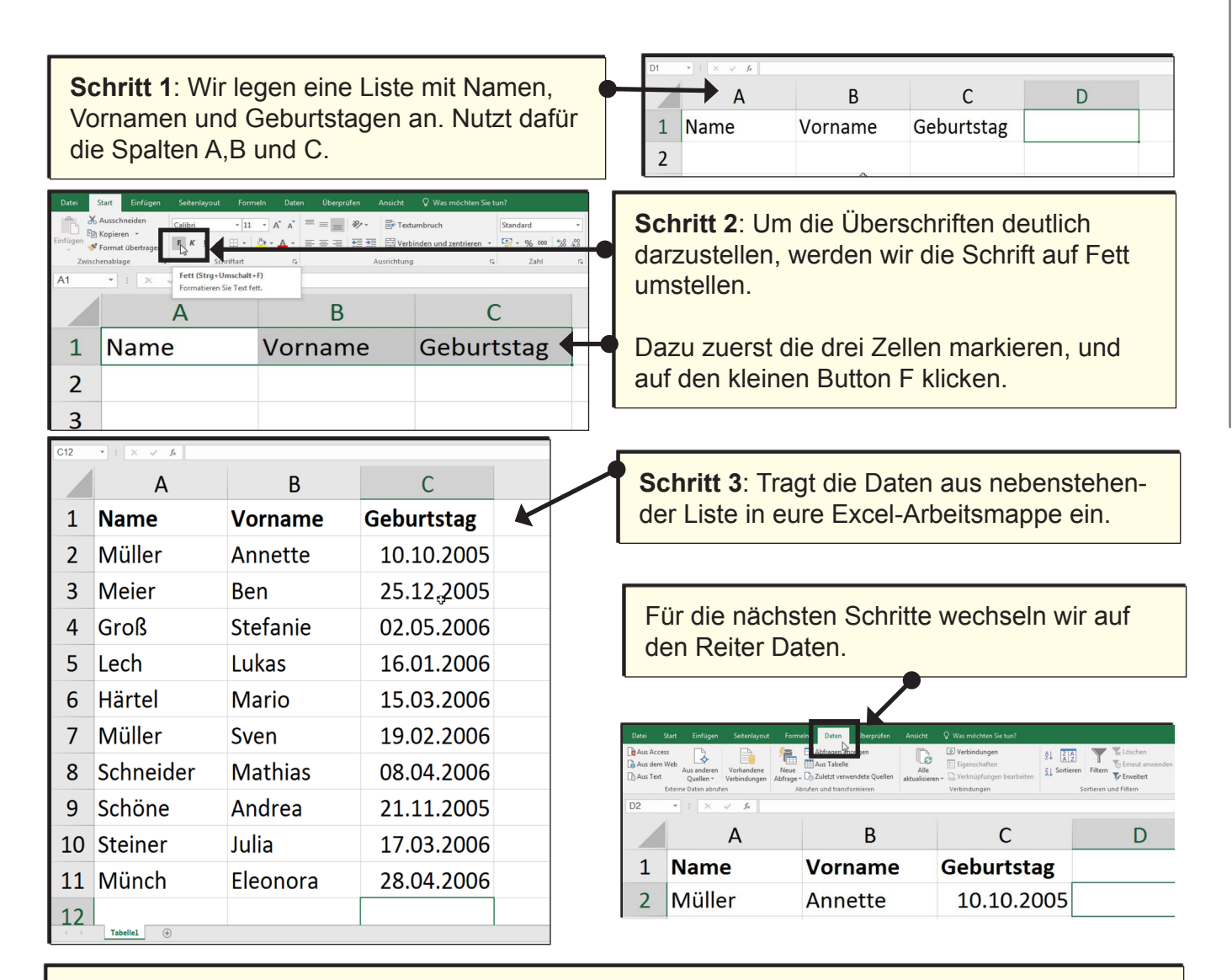

**Schritt 4:** Zum Sortieren reicht es, wenn wir die Zelle mit dem ersten Namen in der jeweiligen Spalte anklicken.

In der Bearbeitungsleiste gibt es einen Button zum schnellen Sortieren, den anklicken.

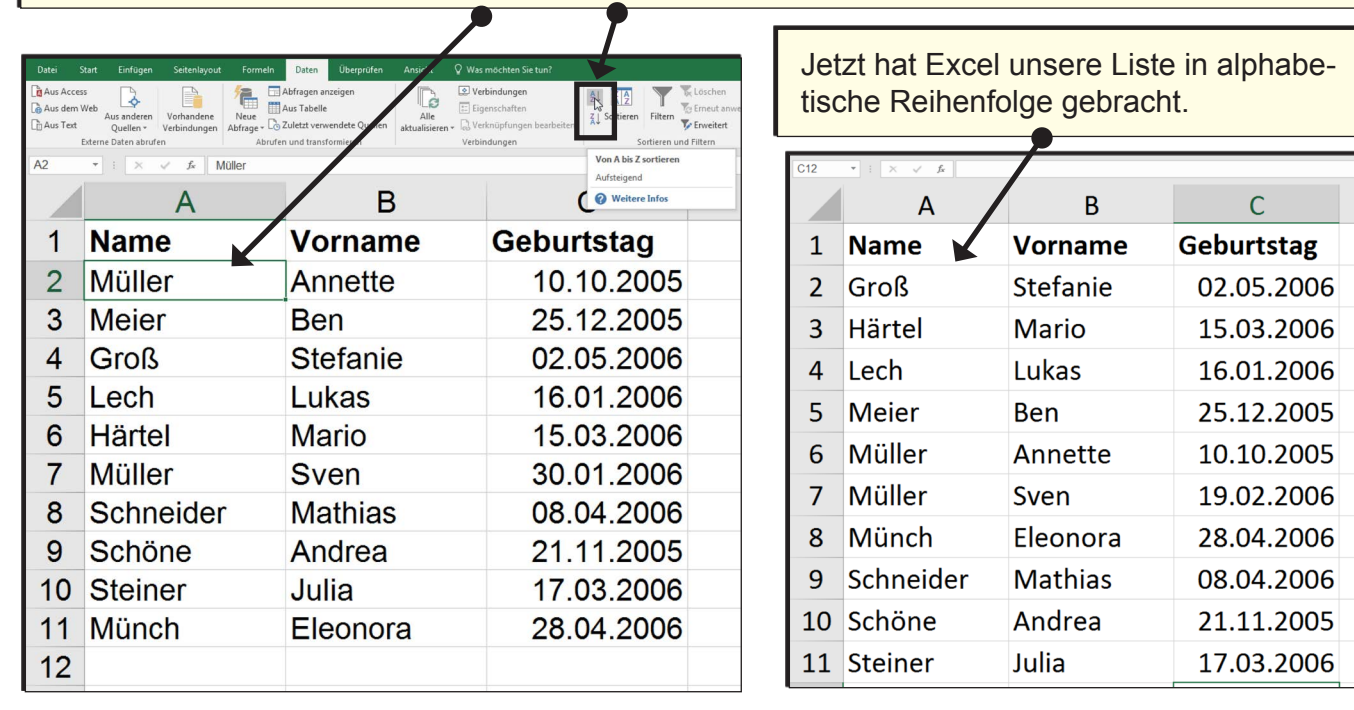

Mit der Sortierfunktion können wir nicht nur nach Alphabet, sondern z.B. auch nach Zahlen oder Datum sortieren.

**Schritt 5**: Wir klicken auf den ersten Geburtstag und ziehen den Mauszeiger wieder auf den Sortierbutton.

Excel zeigt uns jetzt an, dass er die Liste nach aufsteigendem Datum sortieren will.

Mit einem Klick auf den Button werden wir dieses auch ausführen.

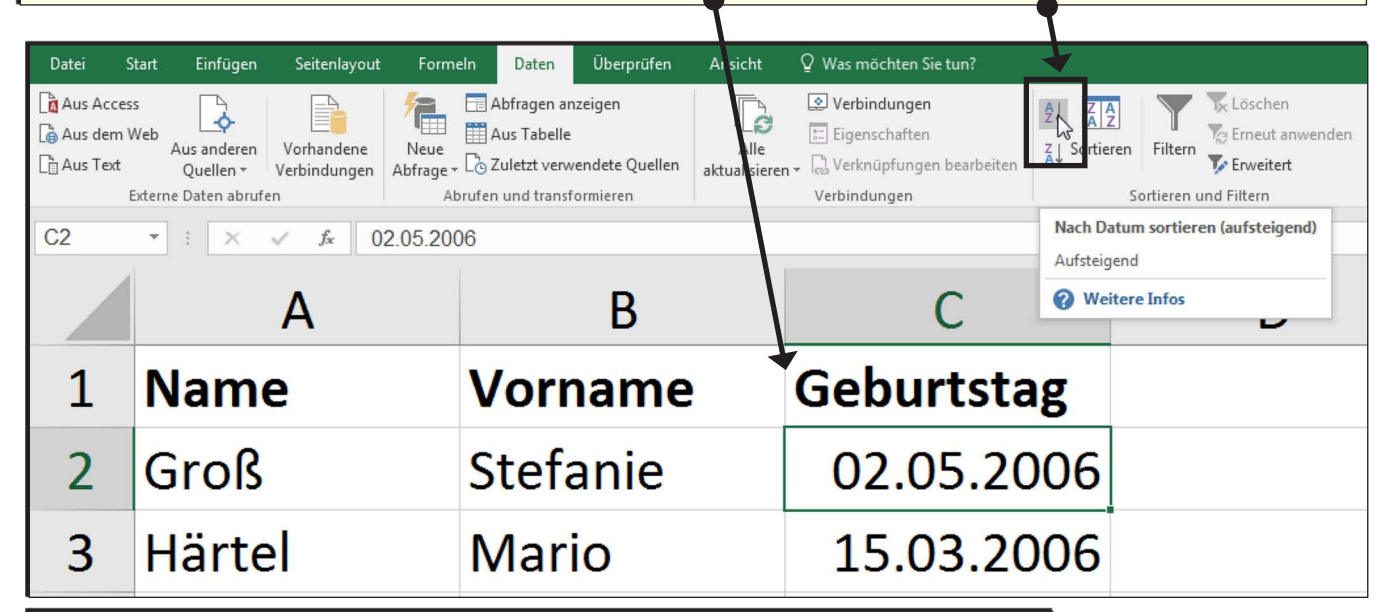

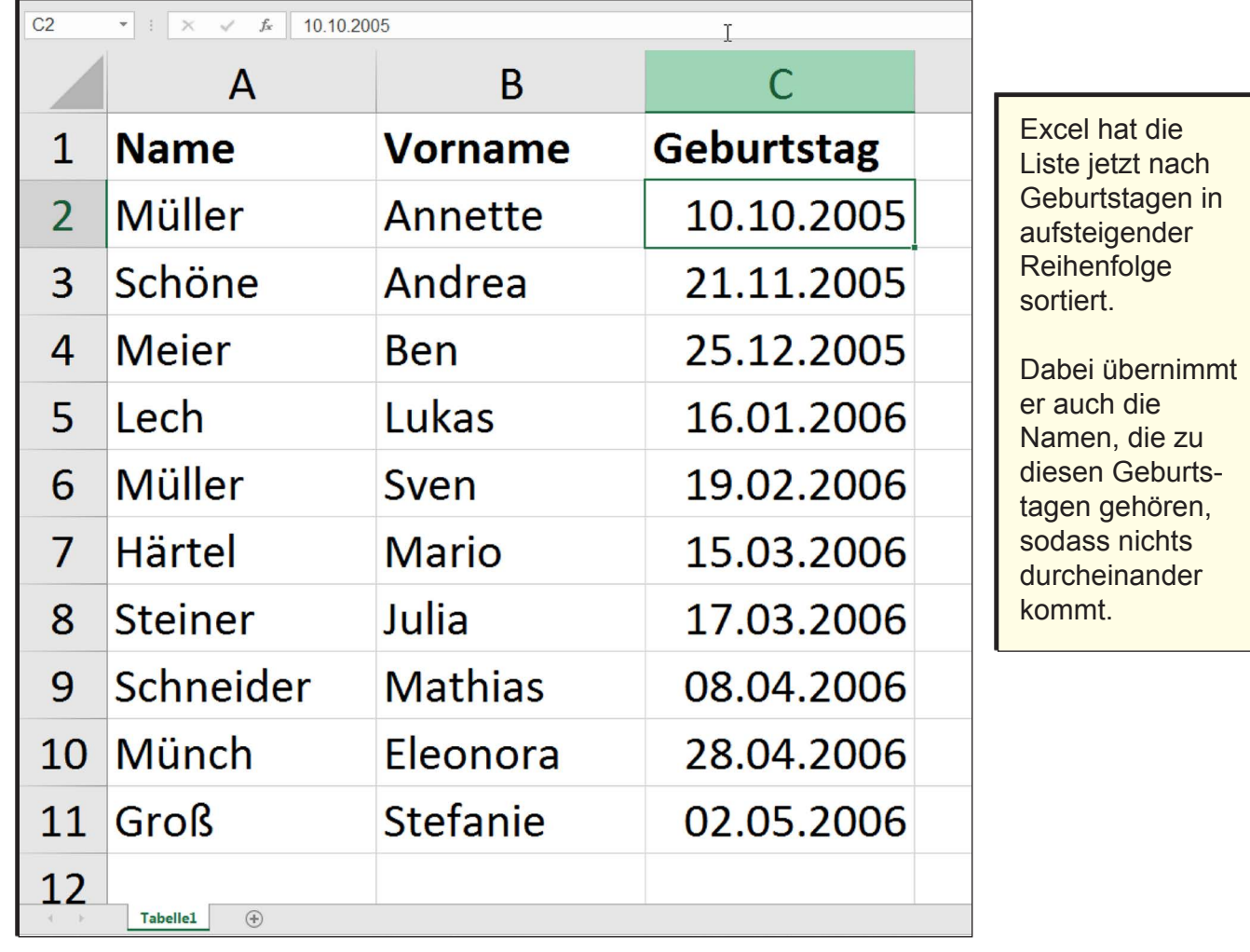

*Seite 4 Seite 5*

**Schritt 6**: Die alphabetische Sortierung nach Vornamen funktioniert natürlich auch. Den ersten Vornamen markieren und den Sortierbutton anklicken.

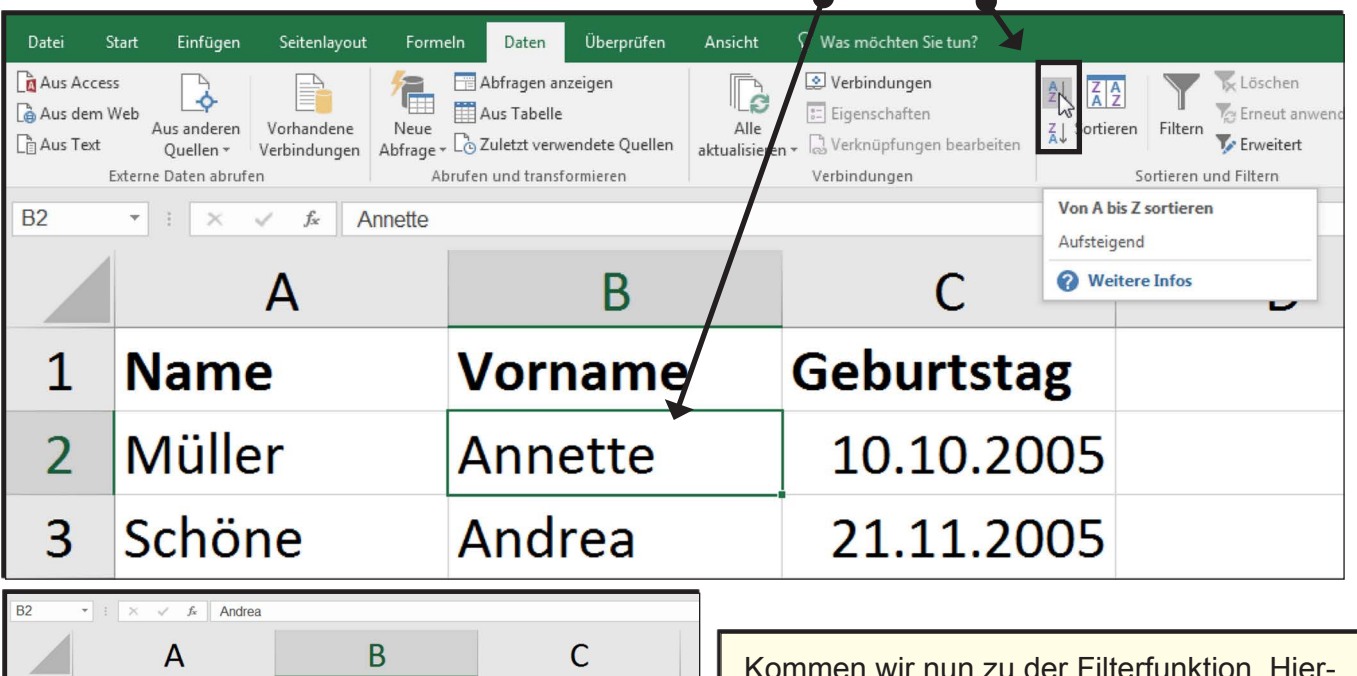

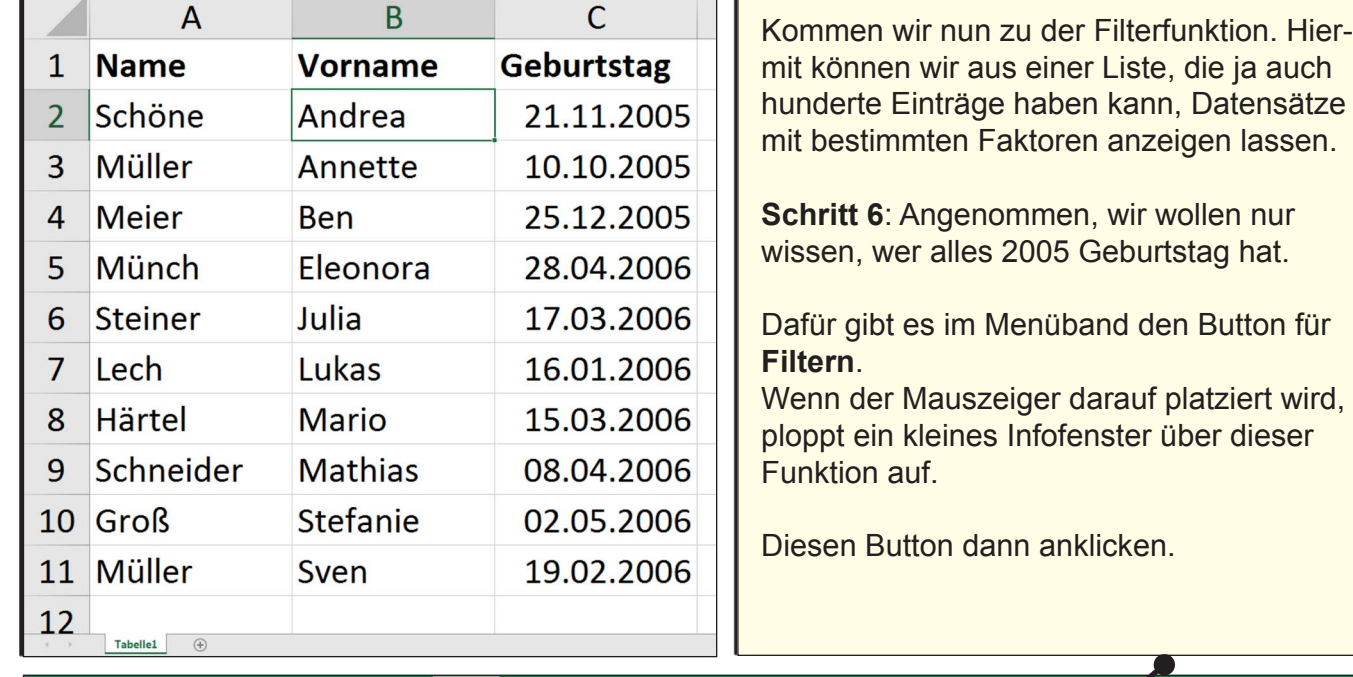

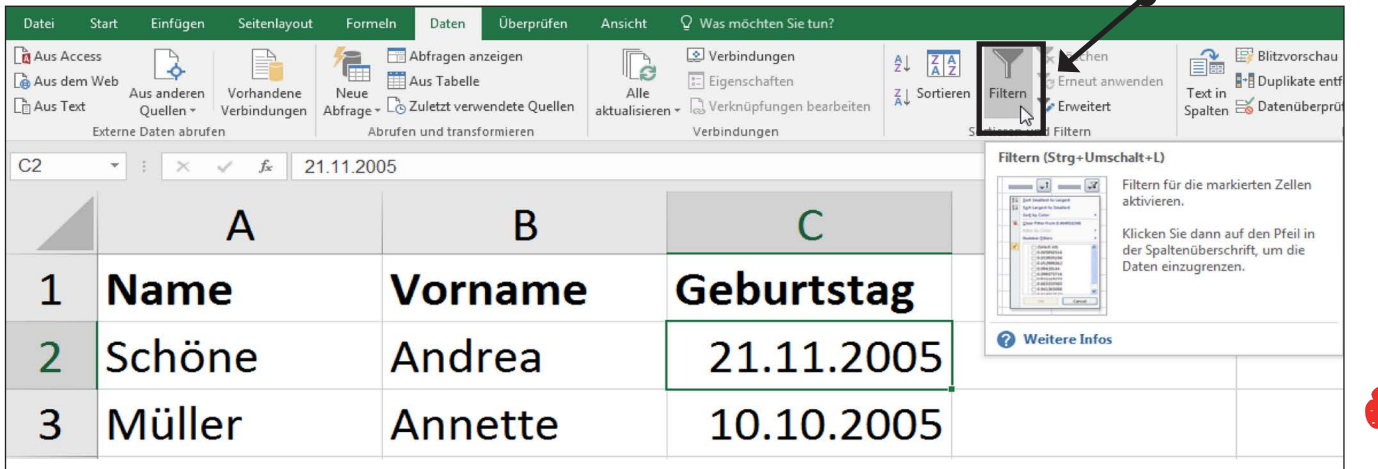

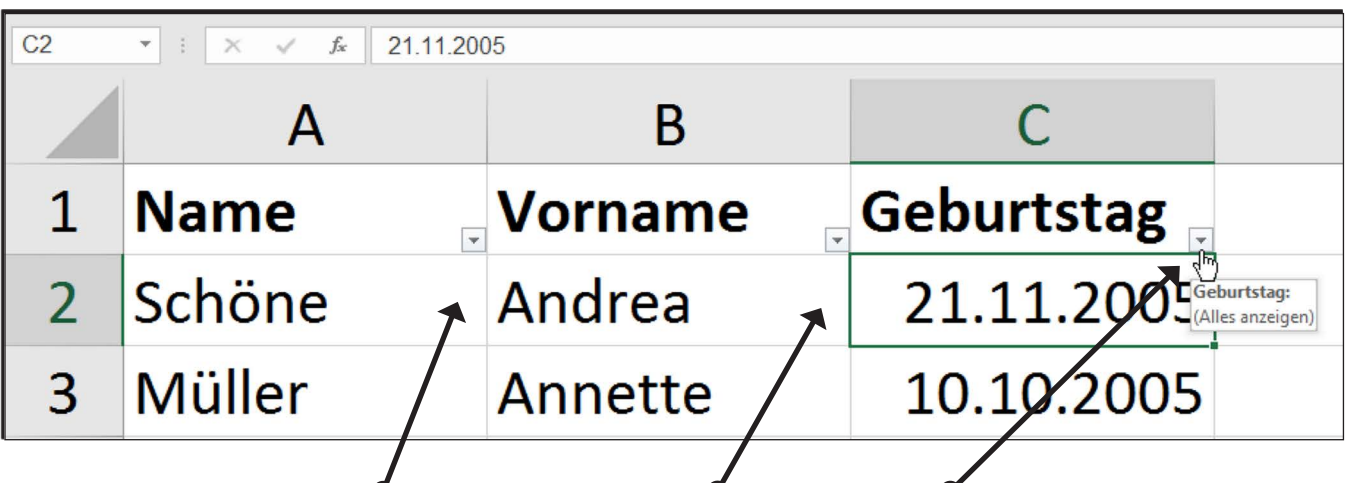

Nach dem Klick sind in den Überschriftszellen kleine Kästchen mit Pfeilen zu sehen. Mit diesen können wir nun ein Untermenü öffnen.

**Schritt 7:** Dies machen wir in der Spalte mit den Geburtstagen.

In diesem Untermenü könnten wir zum Beispiel auch die Sortierung vornehmen, aber auch einen Filter setzen.

Standardmäßig ist ein Häkchen bei "Alles auswählen" gesetzt.

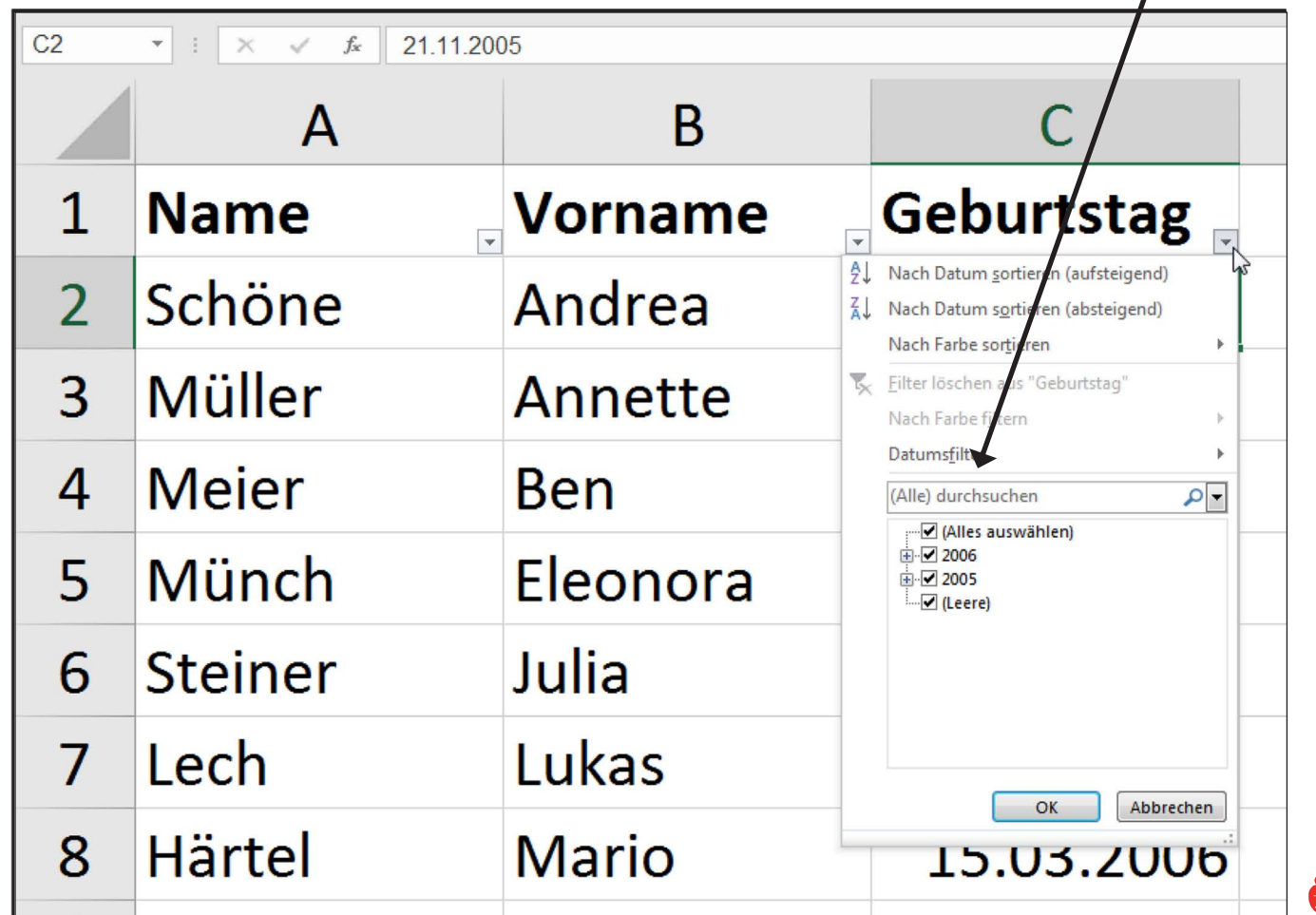

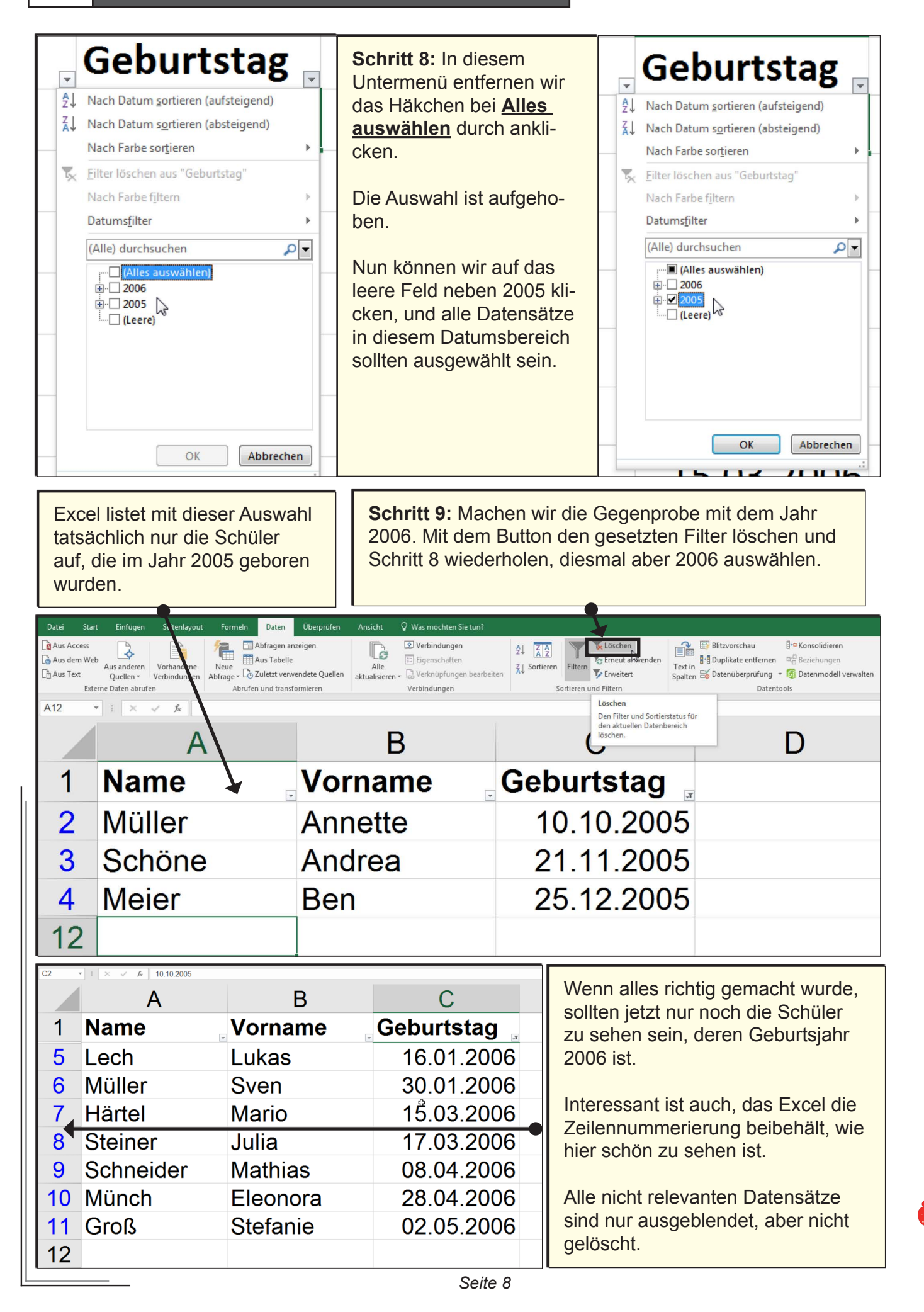